# **医療費通知確認マニュアル (MY HEALTH WEB)**

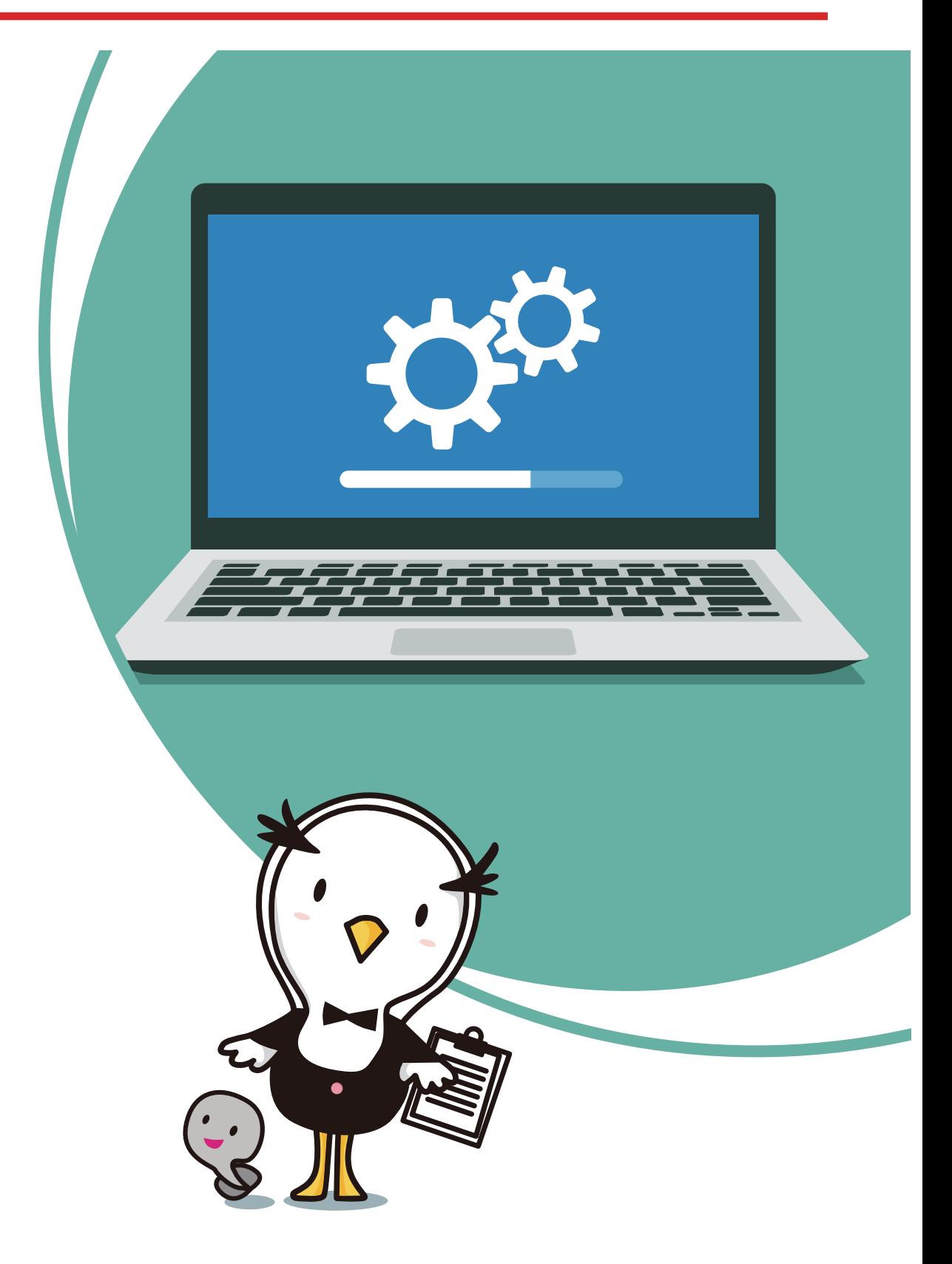

# **医療費通知 確認マニュアル**

### **目 次**

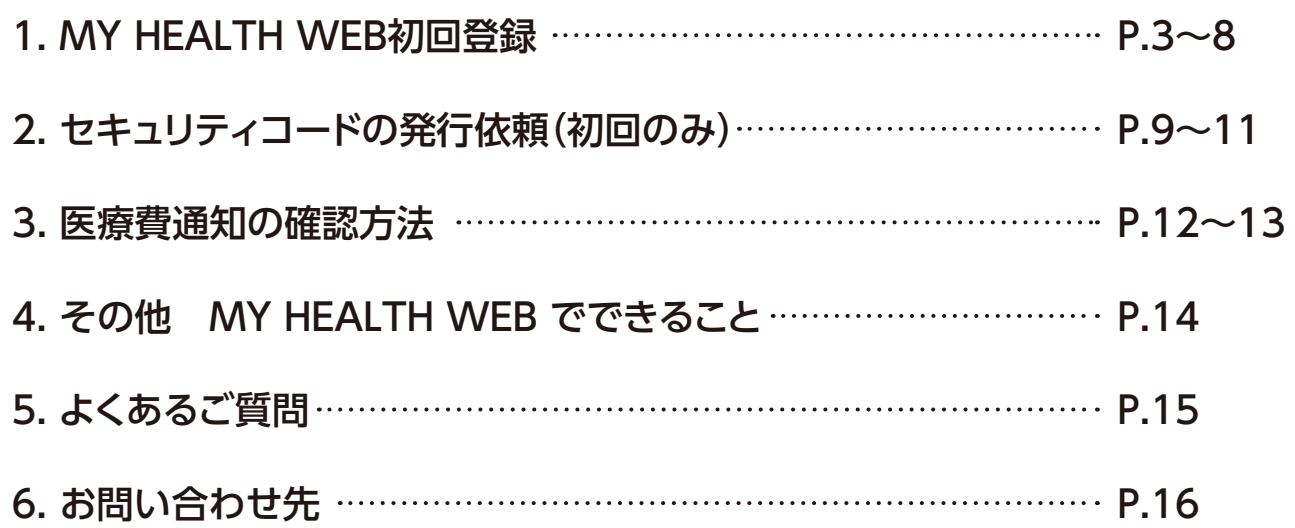

**➡MY HEALTH WEB登録済みの方は、P.9へ**

ご登録の際には、ご自身の保険証の記号・番号等の入力が必要となりますので、お手元に 保険証をご用意ください。ご利用後は、個人情報保護の観点から必ずログアウトする ことを強く推奨いたします。

### **(1)-1 【スマホアプリ】で登録する場合**

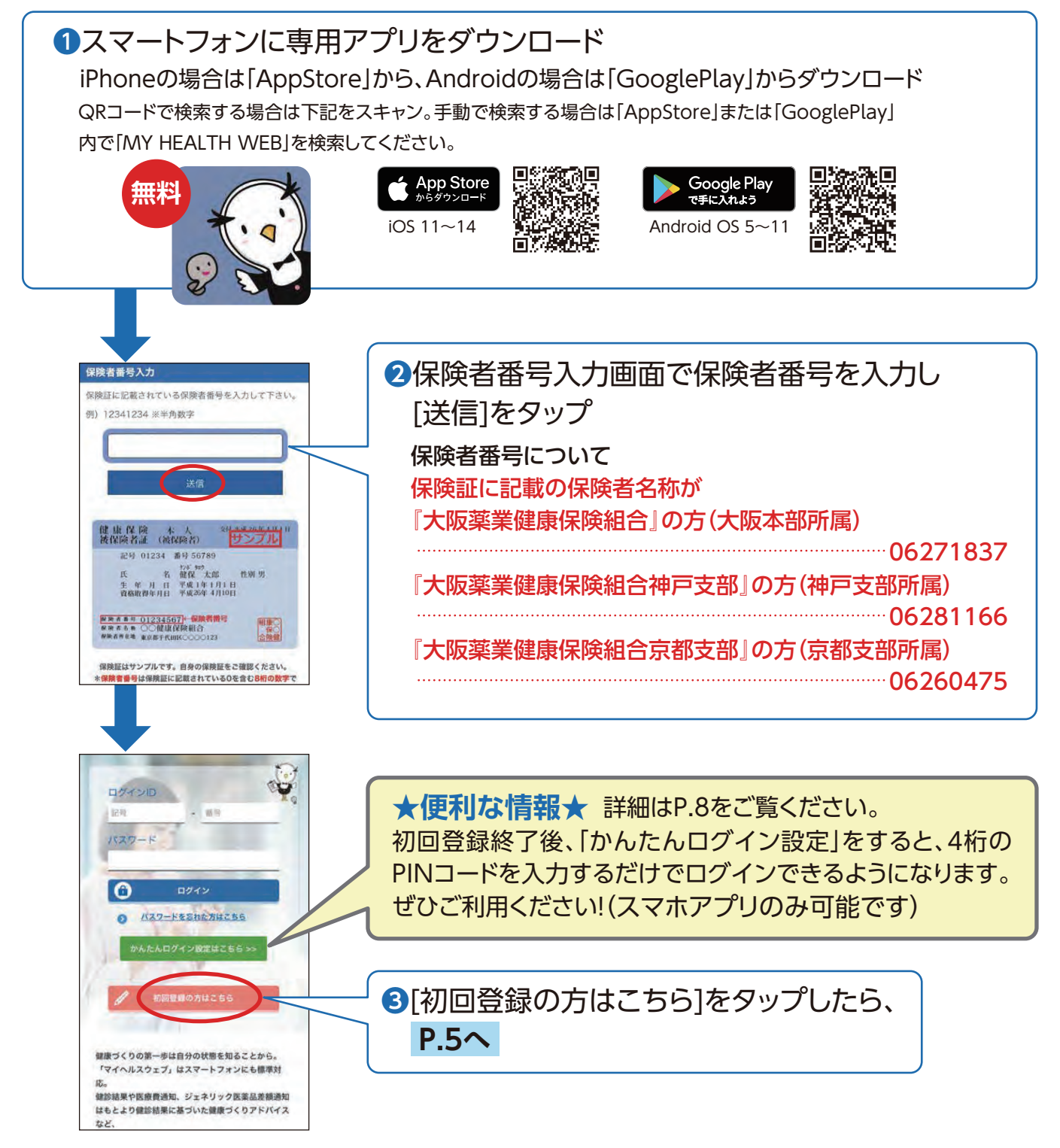

❸

### **(1)-2 【パソコン】で登録する場合**

❶健康保険組合のホームページを開く ➡ **http://www.daiyaku-kenpo.or.jp/**

- もしくは| 大阪薬業健保 | Q 検索 | で検索

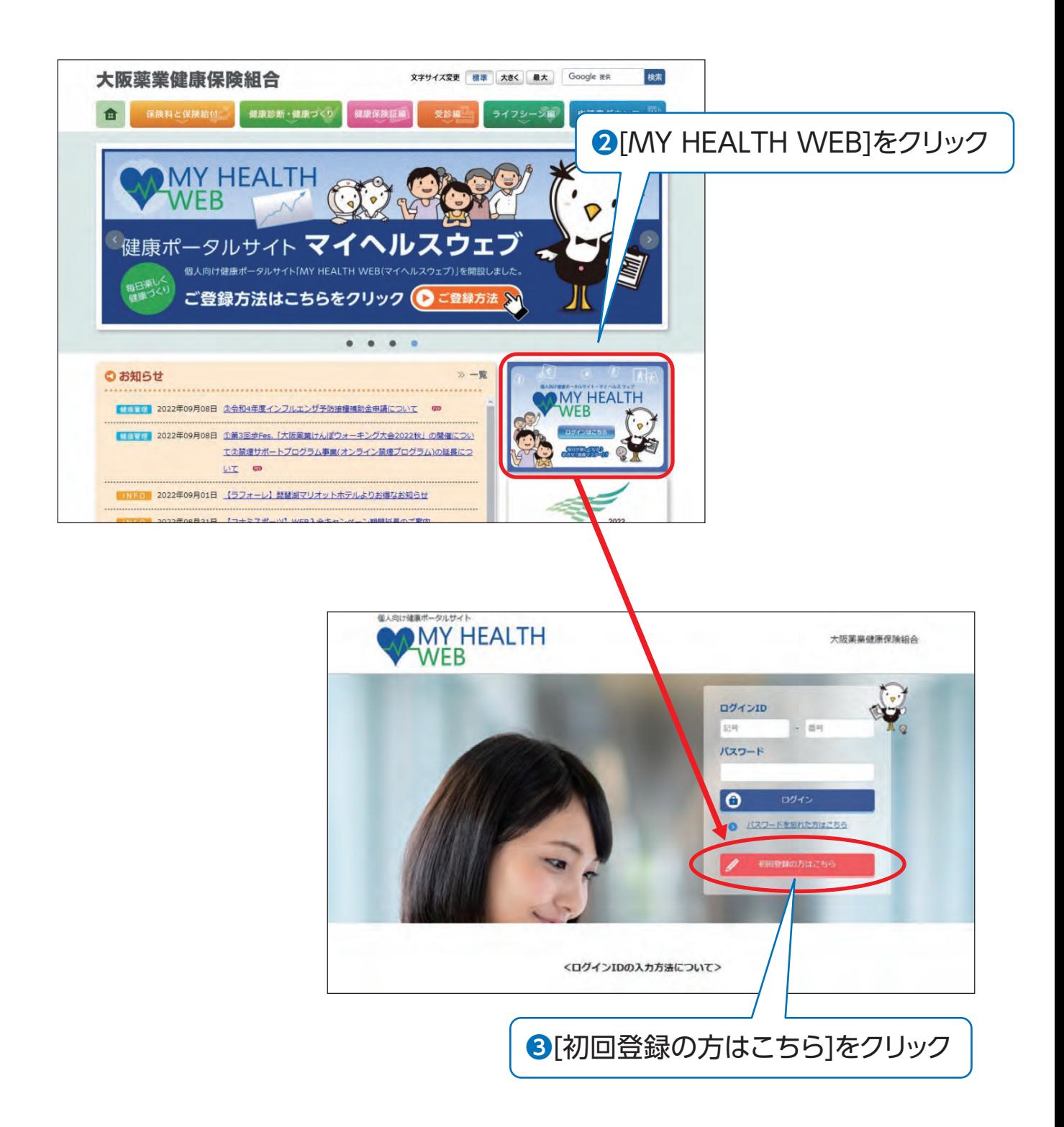

### **(2)-1 初回登録(携帯メールアドレス登録についてご確認ください)**

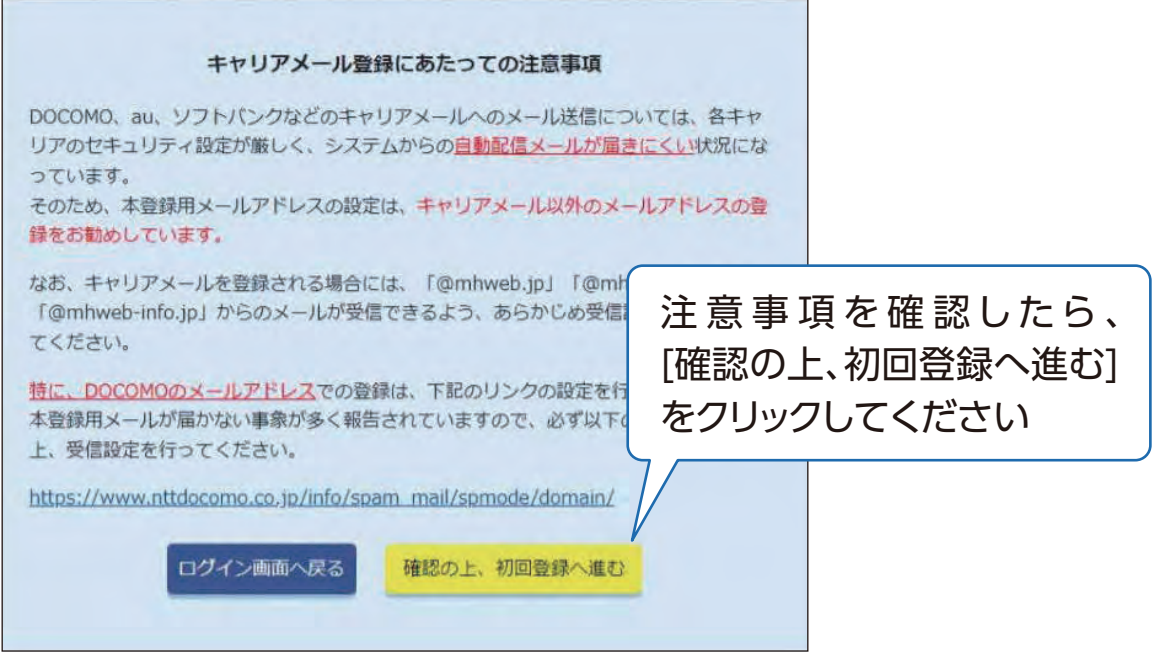

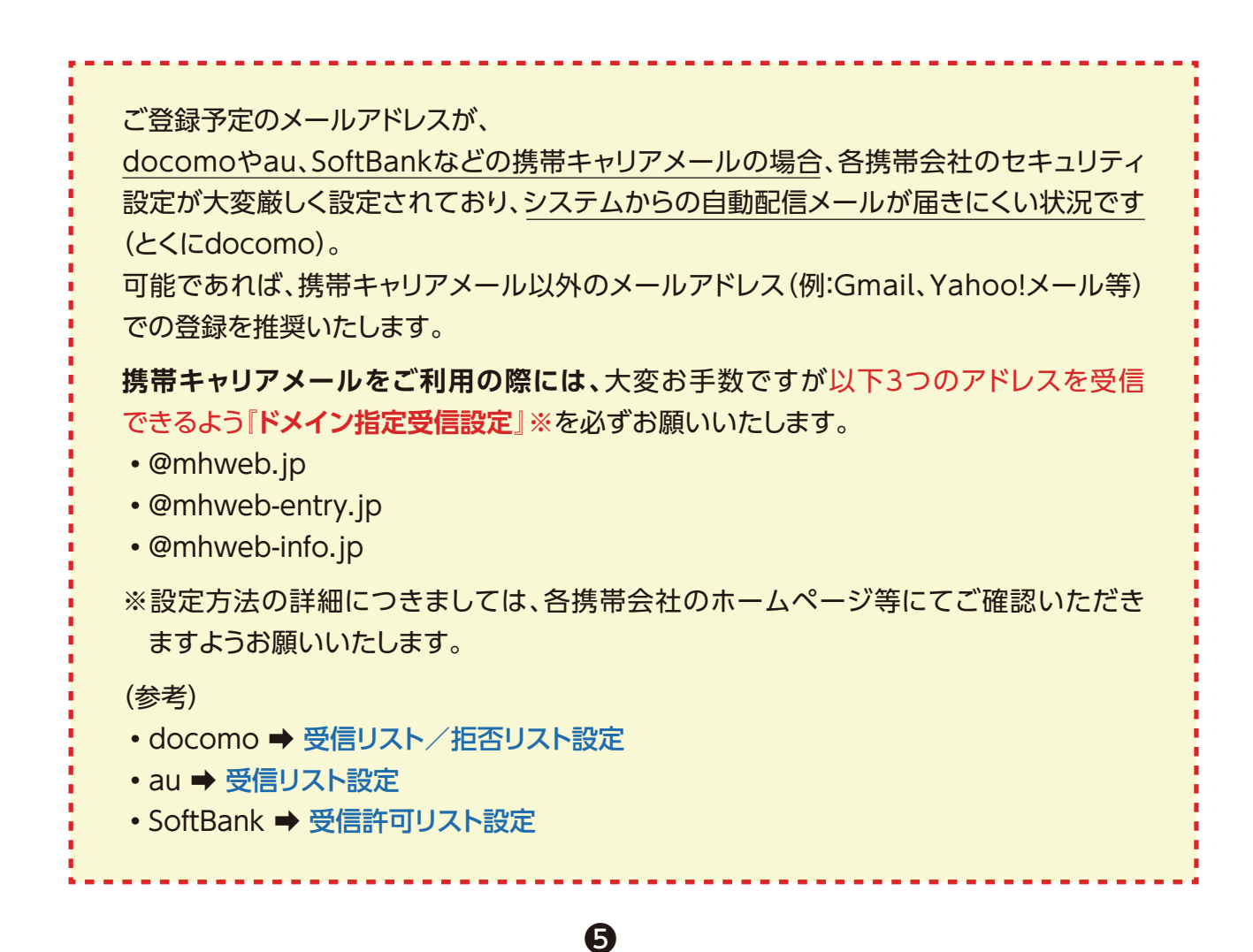

### **(2)-2 初回登録(初回認証)**

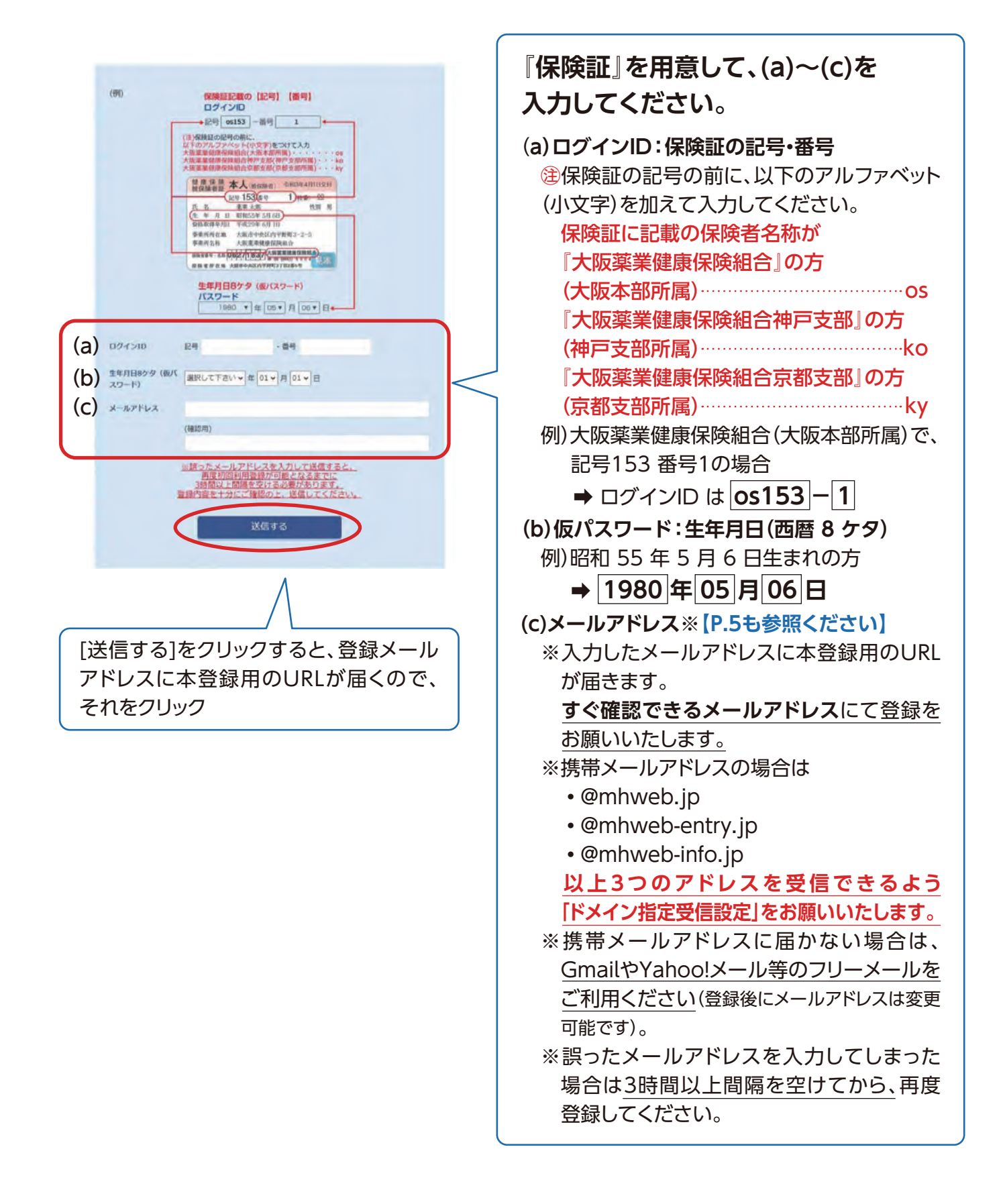

#### **(3)本登録(パスワード設定)**

![](_page_6_Figure_2.jpeg)

![](_page_6_Picture_3.jpeg)

### **《これでMY HEALTH WEBが使えるようになりました》**

❼

# **1. MY HEALTH WEB初回登録**

### **●かんたんログインの設定方法**

本登録終了後、スマホアプリの場合は「ログインID」「パスワード」の入力を省略して、 かんたんにログインすることができます。

![](_page_7_Figure_3.jpeg)

2回目以降は、4桁のPINコードを入力するだけでログインできます。

![](_page_7_Picture_5.jpeg)

❽

# **2. セキュリティコードの発行依頼(初回のみ) ➡セキュリティコード発行済みの方は、P.12へ**

■**セキュリティコード機能について**(WEB認証を使用した2段階認証) セキュリティコードは、医療費情報や健診結果情報(機微情報)を確認する際に 必要な暗証番号です。 医療費情報および健診結果情報※1確認の際は、通常のパスワードとは別に セキュリティコードが必要となります。 ※1…40歳以上の方を対象としたご自身の健診結果を経年でご覧いただける機能です。

![](_page_8_Figure_2.jpeg)

![](_page_8_Figure_3.jpeg)

# **2. セキュリティコードの発行依頼(初回のみ)**

![](_page_9_Picture_33.jpeg)

![](_page_9_Picture_34.jpeg)

![](_page_9_Picture_35.jpeg)

# **2. セキュリティコードの発行依頼(初回のみ)**

![](_page_10_Picture_59.jpeg)

# **《これでセキュリティコード発行依頼は完了です》**

ご依頼から1週間ほどで、セキュリティコード(圧着封筒)が**簡易書留で 健康保険組合に登録されている住所**に届きます。

対面での受け取りが必須となります。不在票が入っていた場合は再配達の依頼 をしていただき、必ずお受け取りください。

※月曜日~水曜日受付分は金曜日、木曜日~日曜日受付分は翌水曜日に発送いたします。 発送予定日が祝日の場合は、翌水曜日または翌金曜日の対応となります。

![](_page_10_Picture_6.jpeg)

![](_page_10_Picture_7.jpeg)

# **3. 医療費通知の確認方法**

![](_page_11_Figure_1.jpeg)

### **3. 医療費通知の確認方法**

![](_page_12_Figure_1.jpeg)

**医療費通知データの確定申告へのご利用について**

 P.12の③プルダウンメニューより[医療費控除申告用]をクリックして いただくと、e-Tax(国税電子申告・納税システム)でご利用いただけるXML形式 およびCSV形式の医療費通知データのダウンロードが可能です。

 なお、具体的な確定申告の方法等については、国税庁のホームページを ご確認いただくか、お住まいの住所を管轄する税務署までお問い合わせください。

# **4. その他 MY HEALTH WEB でできること**

![](_page_13_Picture_1.jpeg)

#### ❶MYメール

ご本人様へのメールが届いたときに 赤丸で通知されます。

#### ❷MYページ

MYバイタルなど、ご本人に関する情報 の記録・確認ができます。

#### ❸ステータス

健康度ランキング、歩数などご本人の ステータス情報を表示します。

#### **49医療費情報**

医療費情報について、「診療年月」や「医療 機関」ごとで見ることができます。

#### ❺健診結果情報

健診結果について、表やグラフでわかり やすくご紹介します。

※40歳以上の方が対象です。

#### **6おすすめ情報**

健康情報などのおすすめ情報が掲示 されます。

#### ❼MYミッション

ご自身が設定したミッション(行動目標) の記録・確認ができます。

#### 8新着情報

健保ニュース、更新情報などを表示 します。

#### ❾医療費節約法、健康情報

お得で役立つ医療費節約方法をご紹介 します。

また、セルフメディケーションや女性特有 の悩み、レシピ情報などの健康情報も 定期的にお届けします。

### **5. よくあるご質問**

#### **Q1 MY HEALTH WEBの本登録メールが届かない【初回登録】**

**A1** ①迷惑メールフォルダに入っていませんか? ②携帯キャリアメールの方は、携帯キャリアメール以外のメールでも届きませんか? ③下記ドメインの受信許可の設定をお願いいたします。 「**@mhweb.jp**」「**@mhweb-entry.jp**」 「**@mhweb-info.jp**」 あわせて、P.5の内容もご参照ください。 ①~③に該当しない場合は、MY HEALTH WEBヘルプデスク(03-5213-4467)へ ご連絡ください。

**Q2 MY HEALTH WEBのパスワードを忘れてしまった**

**A2** TOP画面の『パスワードを忘れた方はこちら』をクリックし、 ログインID(P.6(a)の保険証の記号・番号)と登録メールアドレスを入力して[送信する]を クリックしてください。 登録メールアドレスにパスワード再設定メールが届きます。

#### **Q3 セキュリティコード(圧着封筒)が10日以上経過しても届かない**

**A3** MY HEALTH WEBヘルプデスク(03-5213-4467)へご連絡ください。

#### **Q4 自分で設定したセキュリティコードを忘れてしまった**

- **A4** 下記手順に沿って、再発行手続きをお願いいたします。 ①MY HEALTH WEBにログイン
	- ②TOP画面から[医療費明細]をクリック
	- ③セキュリティコード入力画面左下の※セキュリティコードを忘れた方はこちらを クリック
	- ④現在登録されているメールアドレスに再設定手続き用のURLが送信されます。

#### **Q5 セキュリティコード(圧着封筒)を登録する前に紛失した**

#### **A5** MY HEALTH WEBヘルプデスク(03-5213-4467)へご連絡ください。

### **6. お問い合わせ先**

![](_page_15_Picture_1.jpeg)

■京都支部………TEL:075-801-2905

※Apple、Apple ロゴ、iPad、iPhone、Safariは、米国及び他の国々で登録された Apple Inc.の商標です。

※iPhone商標は、アイホン株式会社のライセンスに基づき使用されています。

※iOS商標は、Cisco Systems, Inc.のライセンスに基づき使用されています。

※App Storeは、Apple Inc.のサービスマークです。

※Google 、Android 、Google Chrome、Google Play は、Google Inc. の商標です。

※Google PlayおよびGoogle Playロゴは 、Google LLCの商標です。

※Windows、Windows Edge、Internet Explorerは、米国Microsoft Corporationの米国及びその他の国における登録商標です。

※Windowsの正式名称は、Microsoft Windows Operating Systemです。

※QRコードは、株式会社デンソーウェーブの登録商標です。